# **Cell Formatting and Print Options**

Open the file body.xls on the I://

### (a) Change the Orientation

- On "summary", select B6:O6.
- Choose Format > Cells.
- In the Alignment tab, change the orientation of the text.

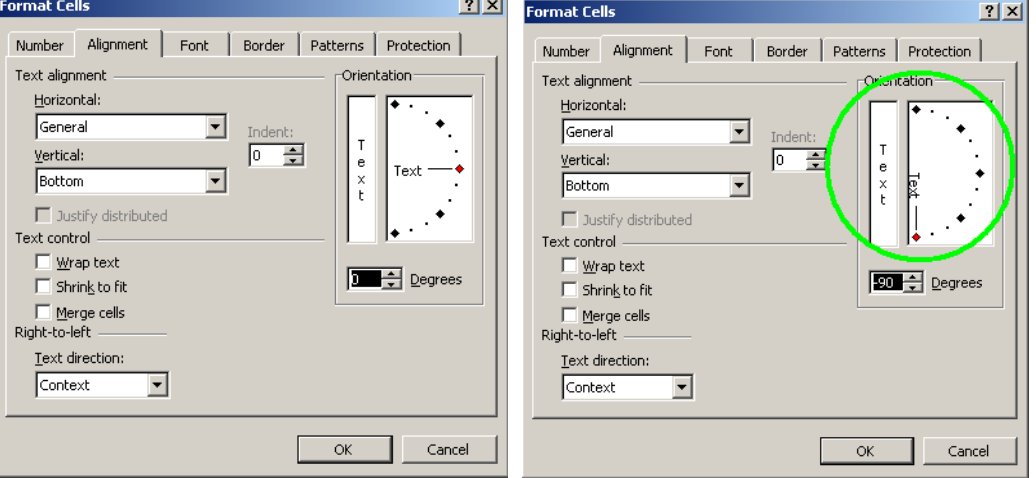

- Resize the column widths by clicking on the line between each column.

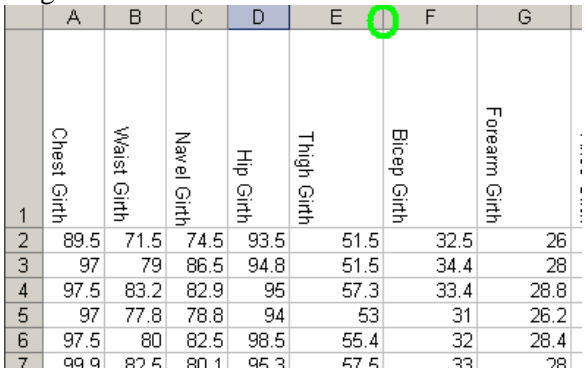

- Repeat the process for "Body", A1:O1

# (b) Change Cell Formatting

- On "body", select the numbers in column N. Click on N2 and press Shift + Ctrl + Down.
- Choose format > cells
- On the Number tab, choose custom as the category.
- Choose general as the base and add "cm" to the end.

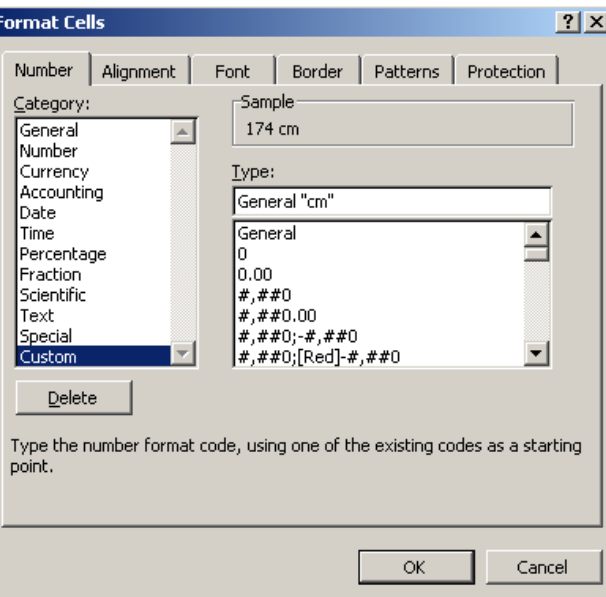

- Click OK.
- The entire column ought to have cm inserted at the end.

F

- Repeat the process for the age column (add years to the end).
- Repeat again for the weight column (add kg to the end)

### (c) Fill in the formulas on Summary.

- To get C1, try some keyboard shortcuts.
- Click in C1.
- $-Type = count($
- Click on the body tab, click on A2
- Hold Down Shift-Ctrl-Down to select all of the data
- Type )
- Press enter.

Note: the keyboard shortcut saves you scrolling down.

For the men and women, you will need to select part of the data set.

#### (d) Graphs

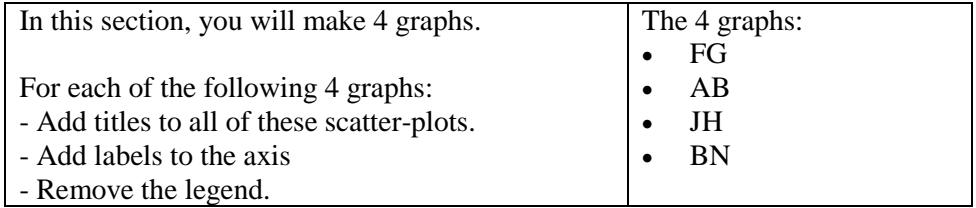

In the Body tab, we will graph two columns next to each other. (F and G)

- Click on F2.
- Press Shift and the Right Arrow Once. G2 should now also be selected.
- Press Ctrl + Shift + Down

- Make the scatter-plot.

Repeat the process for A and B.

In the Body tab, we will graph two columns that aren't next to each other (J and H) - Click on H2

- Press Ctrl + Shift + Down Key
- Press Ctrl AND Click on J508.
- $-$  Press Ctrl  $+$  Shift  $+$  Up Key
- One extra cell is highlighted (J's title). Press Shift + Down to de-select it.
- Now H2:H508 and J2:J508 are selected. Graph them in a scatterplot.

Repeat the process for B and N.

#### (e) Adding a password

- Tools > Protection
- Protect Workbook
- Add a password.
- Save your worksheet.
- Close Excel.
- Open it again and try your password.

### (f) Setting Print Areas

- A trick that we can use in Excel to make nice reports is to choose some of the file to print.
- On the description sheet, Select A1:G10.
- Choose Print Area > Set Print Area.
- The edges of the Area will have dashed lines.

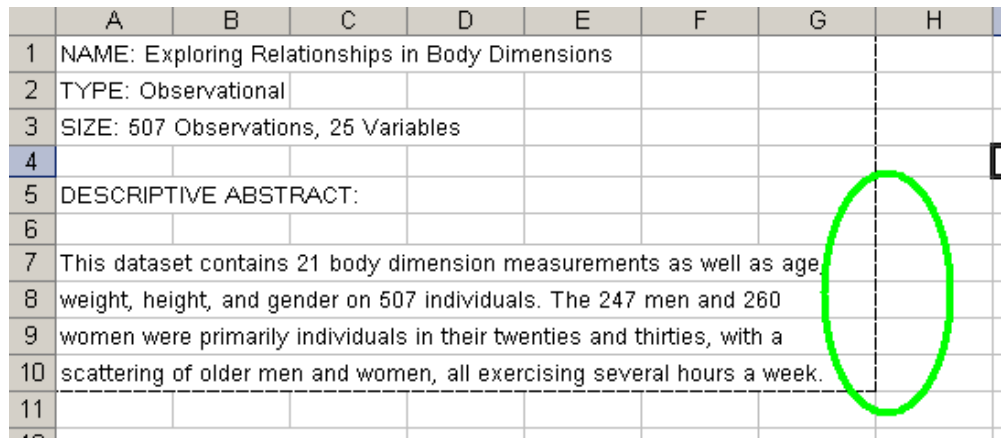

- The reminder of the page will not be printed.